## Simuler la fusion de calques avec PhotoFiltre 6 Freeware le logiciel de

# Exemple 3 : Simuler le mode de fusion Produit en utilisant le module Arithmétique Le module

#### Copyright Tom @ http://jptom.free.fr 2010/05/26

### 0- Introduction

Pour marquer votre ligne, déplacer cette flèche :

Je vous invite à vous reporter à l'introduction du Premier Exemple pour situer le contexte de cette démarche.

Pour ce troisième exemple, je vous propose ici un exercice tout aussi simple, que l'on peut parfaitement réaliser avec les réglages de base de PhotoFiltre. Nous allons diminuer la luminance d'une image surexposée à peu près comme si nous allions dans le menu Réglage / Correction gamma.. C'est pourtant trop facile, quel intérêt, alors ?

Vous verrez que je ne vous propose pas de faire très compliqué, mais d'expérimenter la notion de calque, avec tous les avantages liés aux calques : réglage d'opacité, dégradé transparent sur 4 directions, au choix, et, cerise sur le gâteau, la possibilité de gérer les zones de l'image qui vont être plus ou moins affectées par la fusion grâce à un masque en niveaux de gris, ou en bichromie floutée, et bien entendu tout celà en manipulant une seule et unique formule.

Passons sans tarder à la pratique : nous allons commencer par travailler sur cette image :

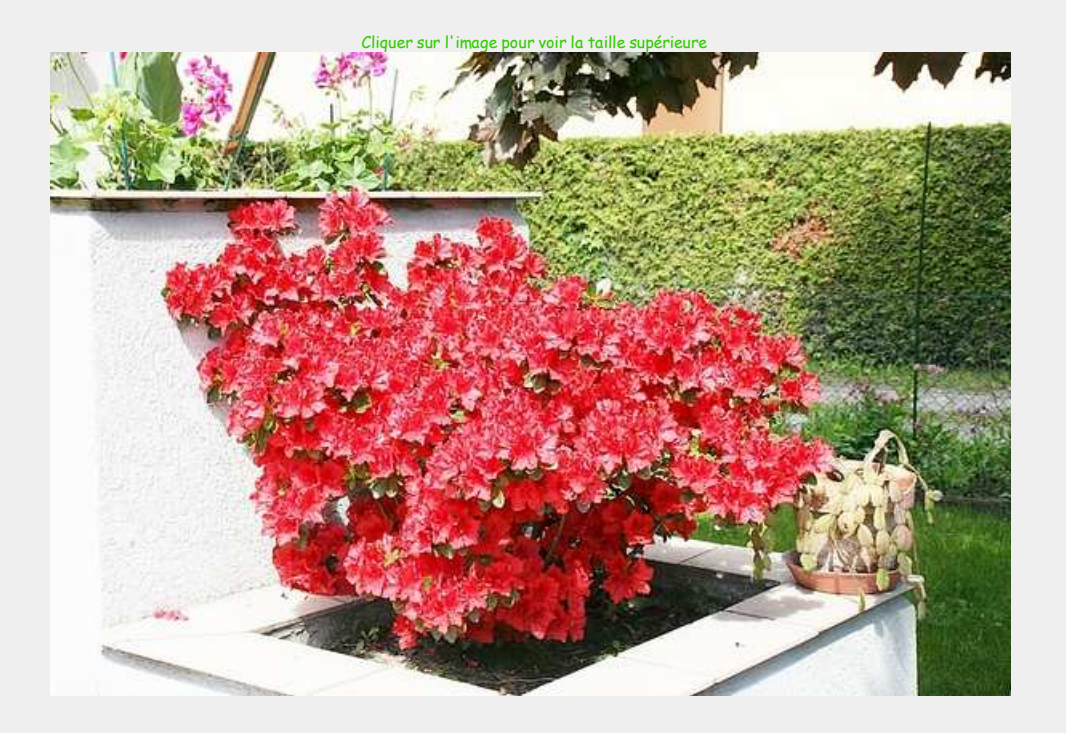

Images résultats Cliquer sur les vignettes pour voir la taille supérieure

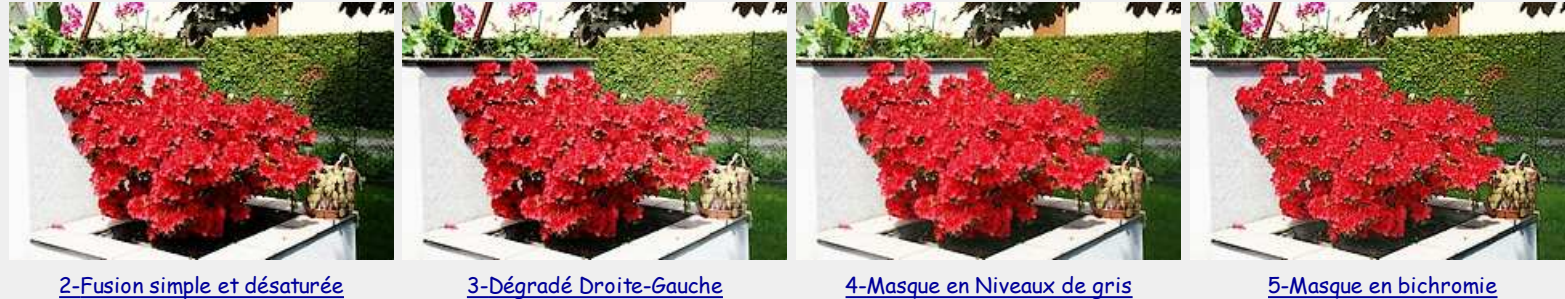

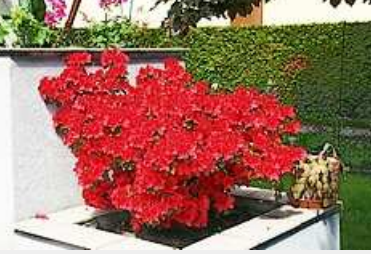

## 1° Préparation des "calques" et de la formule de Fusion en mode Produit

Pour simplifier la compréhension des opérations, nous avons pris le parti de dimensionner toutes les images et tous les masques à la même taille exactement.

### 1-1 Préparation des "calques"

Ouvrir la première image qui simulera le calque de Fond, puis la dupliquer : menu Image / Dupliquer ( Ctrl + U). Cette copie de l'image simulera le Calque 1 placé au dessus du calque de Fond

### 1-2 Ouverture du module (plugin) Arithmétique

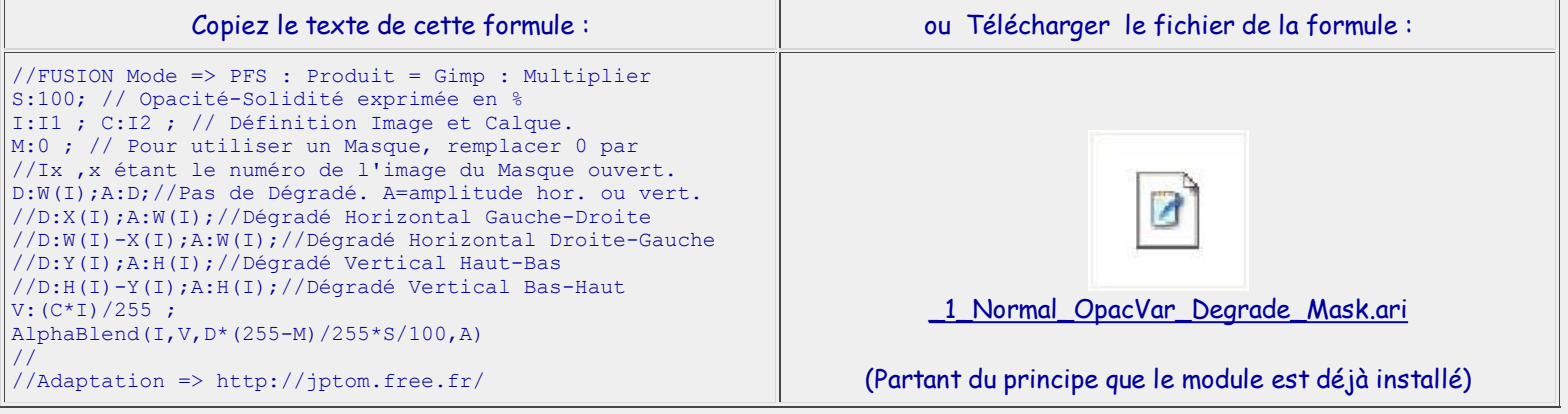

#### Pour ouvrir le plugin Arithmétique : menu Outils / Module externe / Arithmétique

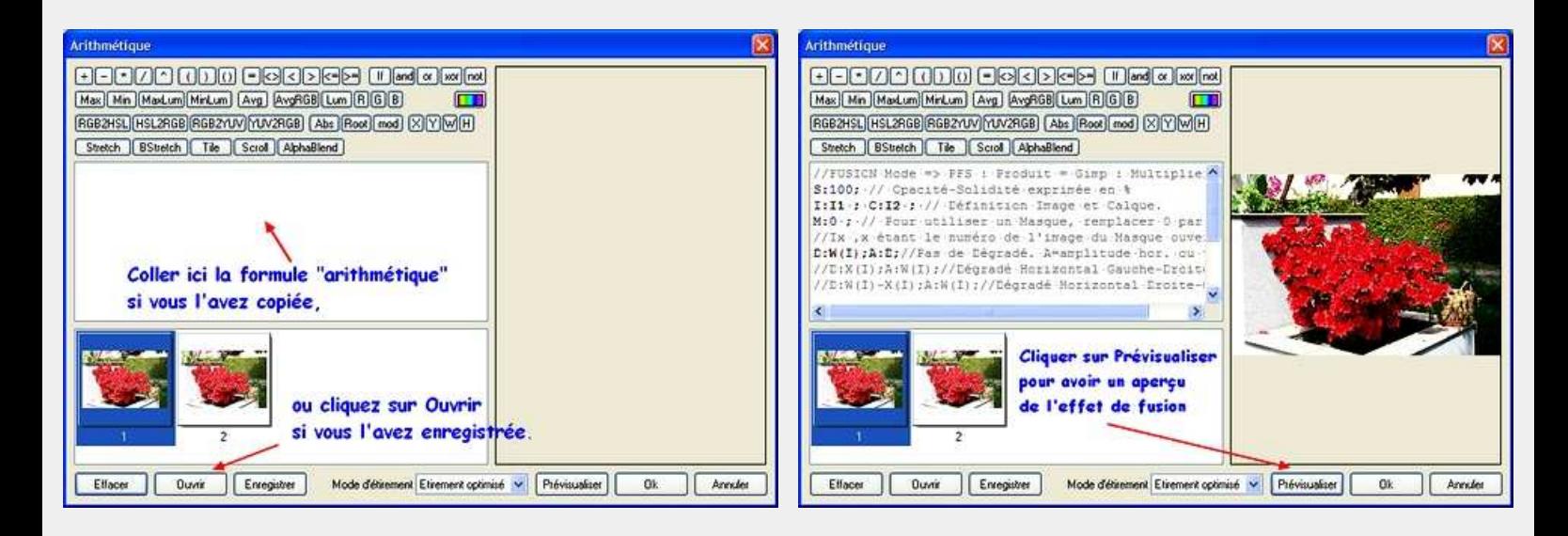

Vous aurez sans doute remarqué qu'il est possible de modifier manuellement le texte de la formule, et particulièrement le paramètre S qui représente en pourcentage le niveau d'opacité (Solidité) qui sera appliqué au "calque" I2. Si S=0, on ne verra rien du "Calque 1" le résultat sera I1, il ne se passe donc rien. Si S=100 le niveau de fusion est équivalent à ce que l'on obtient avec PF Studio.

---------

# 2° Fusion simple et désaturée

Sans modifier l'opacité, et sans dégradé ni masque, en cliquant sur Ok nous obtenons ceci :

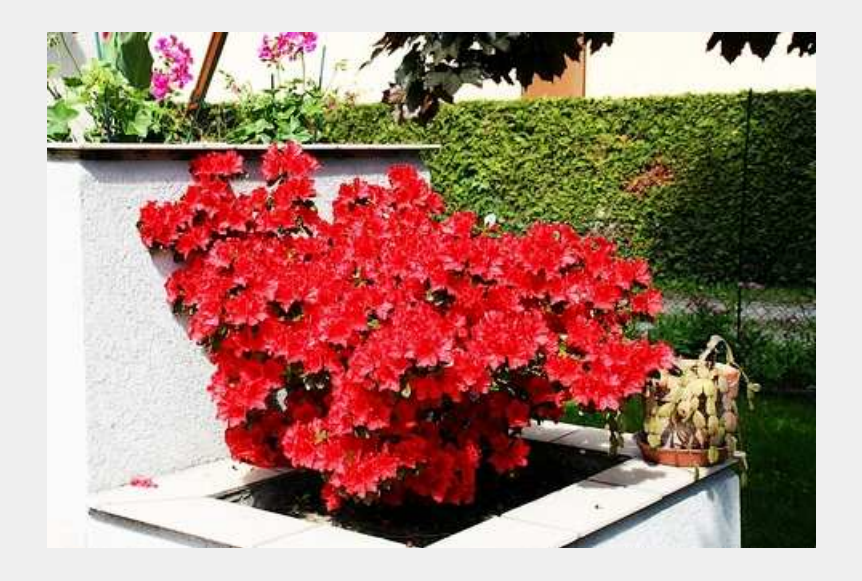

Si vous comparez ce résultat à l'original vous pouvez déjà être satisfait ? Pour ma part, je trouve que la fusion Produit a tendance à rendre les couleurs un peu trop saturées.

> Pour y remédier revenons sur la copie de l'original qui fait office de Calque 1, et appliquons lui une baisse de saturation entre 10 et 30 % généralement. Menu Réglage / Teinte/Saturation : Saturation = -15% ici.

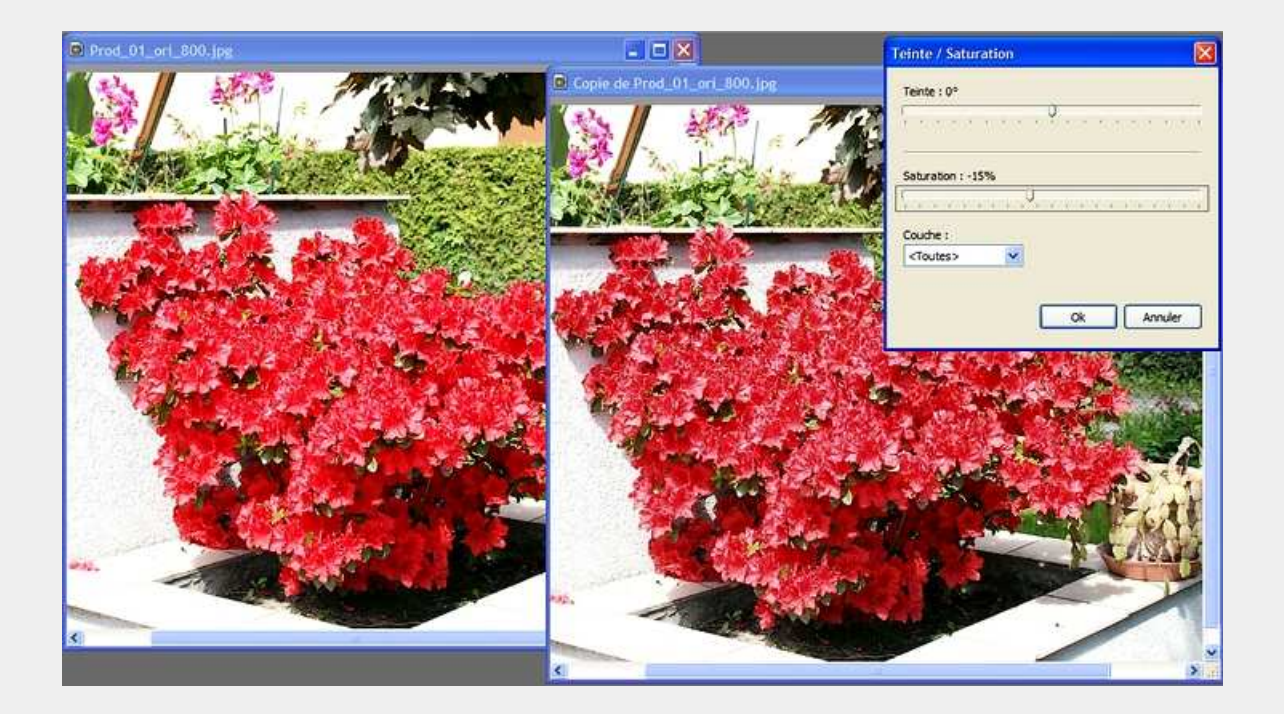

Ouvrons à nouveau le module Arithmétique (Alt + O, M, A), ou cliquons sur son icône si nous l'avons placée dans la barre des modules

Toujours sans modifier aucun paramètre de la formule, après avoir cliqué sur OK, nous obtenons ceci :

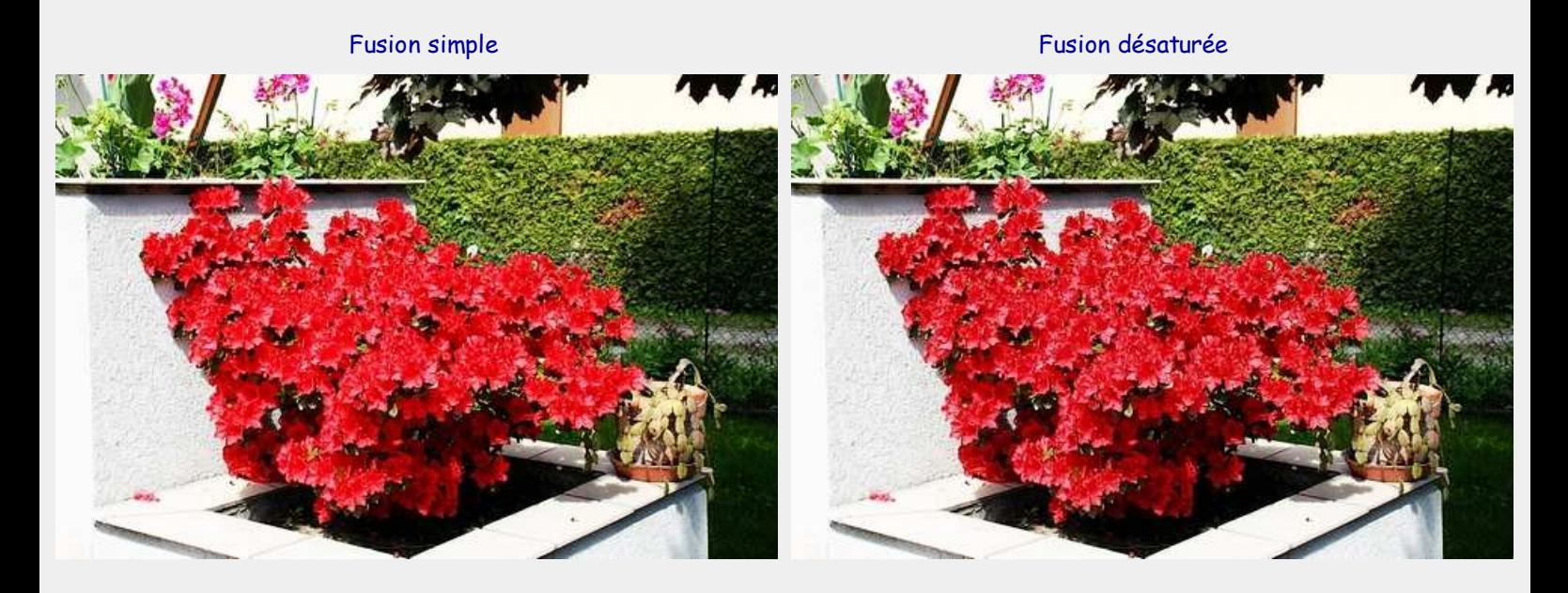

Qu'en pensez-vous ? Si la comparaison des vignettes affichées ne vous paraît pas vraiment présenter de différence flagrante, je vous invite à cliquer sur celles-ci pour comparer les résultats en taille supérieure. Cependant, le côté gauche reste très lumineux et le côté droit trop sombre. Nous allons donc essayer une fusion en dégradé : ouvrons à nouveau le module (Alt + O, M, A), ou cliquons sur son icône si nous l'avons placée dans la barre des modules

# 3° Fusion avec dégradé Droite-Gauche

---------

Ajustons l'opacité à 150%, car nous voulons commencer le dégradé, à droite, avec autant de lumière que sur l'original, mais le terminer plus sombre, à gauche. Le milieu de l'image sera affecté à 75% par la fusion. Pour activer le dégradé Droite-Gauche, supprimer les deux barres de fraction // devant la formule D:W(I)-X(I); A:W(I); Le calcul du module prendra en compte seulement la dernière valeur de D, on n'est donc pas obligé de protéger l'exécution de --> //D:W(I);A:D;//Pas de Dégradé. .

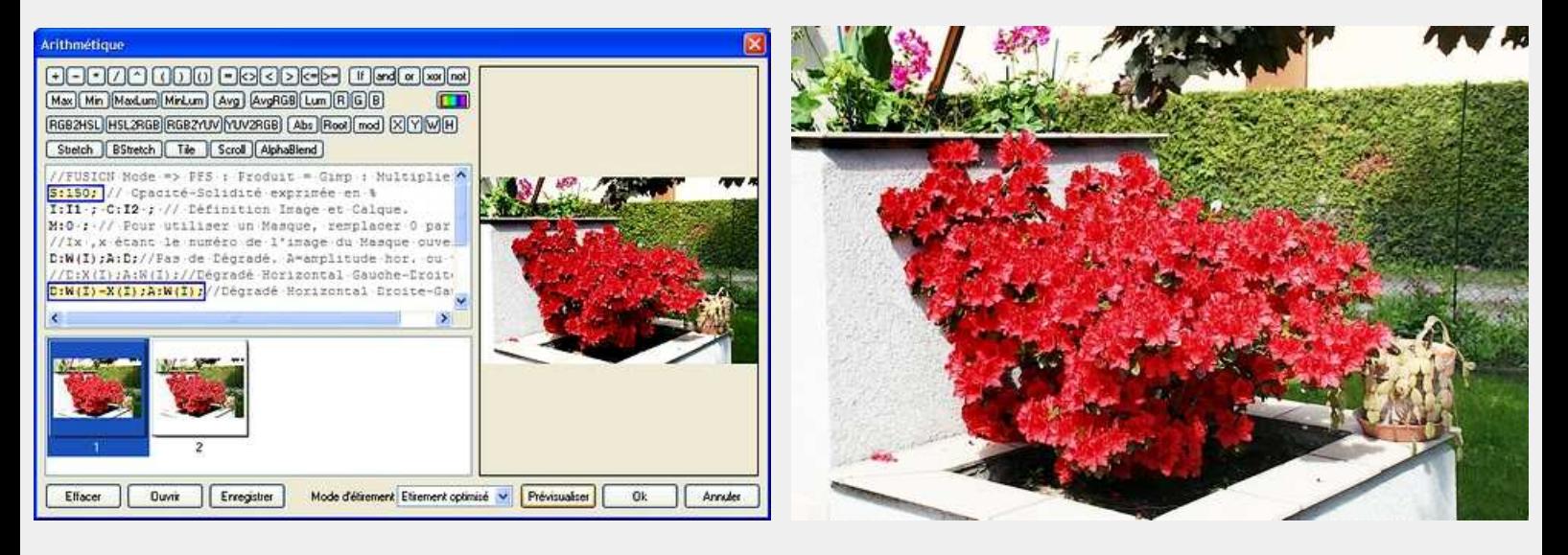

Bon..., voilà, toujours pas compliqué ? Vous pourrez vérifier que la formule fonctionne dans tous les sens. Nous allons maintenant tenter de construire un masque pour assombrir les parties claires et ne pas affecter les parties sombres.

---------

# 4° Fusion avec masque en niveaux de gris

## 4-1 Construction du masque

Dans l'espace de travail nous avons toujours la première image et le calque désaturé. Ouvrir la première image qui simule le calque de Fond, puis, la dupliquer à nouveau : menu Image / Dupliquer ( Ctrl + U).

Convertissons l'image en gris : Menu Filtre / Couleur / Niveau de gris Puis passons l'image en négatif : Menu Réglage / Négatif

( Le noir laissera passer intégralement l'effet de la fusion, donc le produit de l'image de fond et du calque, le blanc bloquera intégralement l'effet, on verra donc I1, et le gris fera la transition entre tout ou rien. )

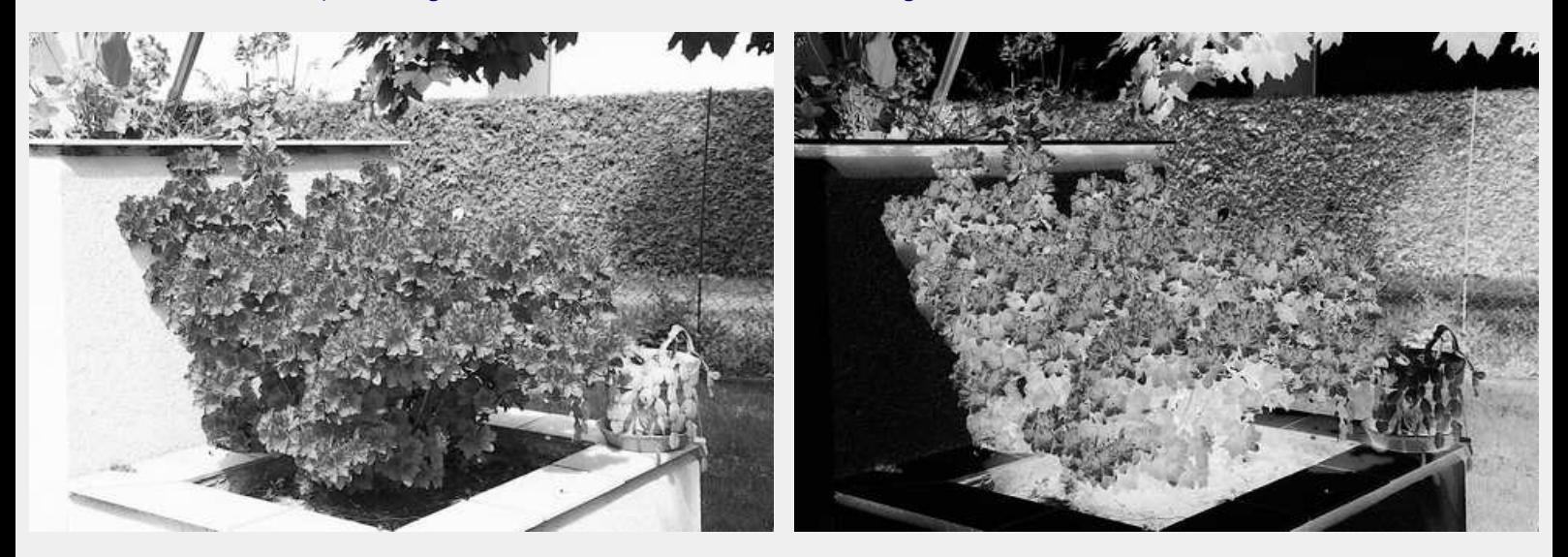

## 4-2 Paramétrage de la formule

Ouvrir à nouveau le module Arithmétique, vérifier que les barres de fraction des dégradés ont été remises en place. Modifier la valeur du paramètre M pour lui donner le nom de l'image du masque, Dans le cas présent, il s'agit de I3.

et nous obtenons :

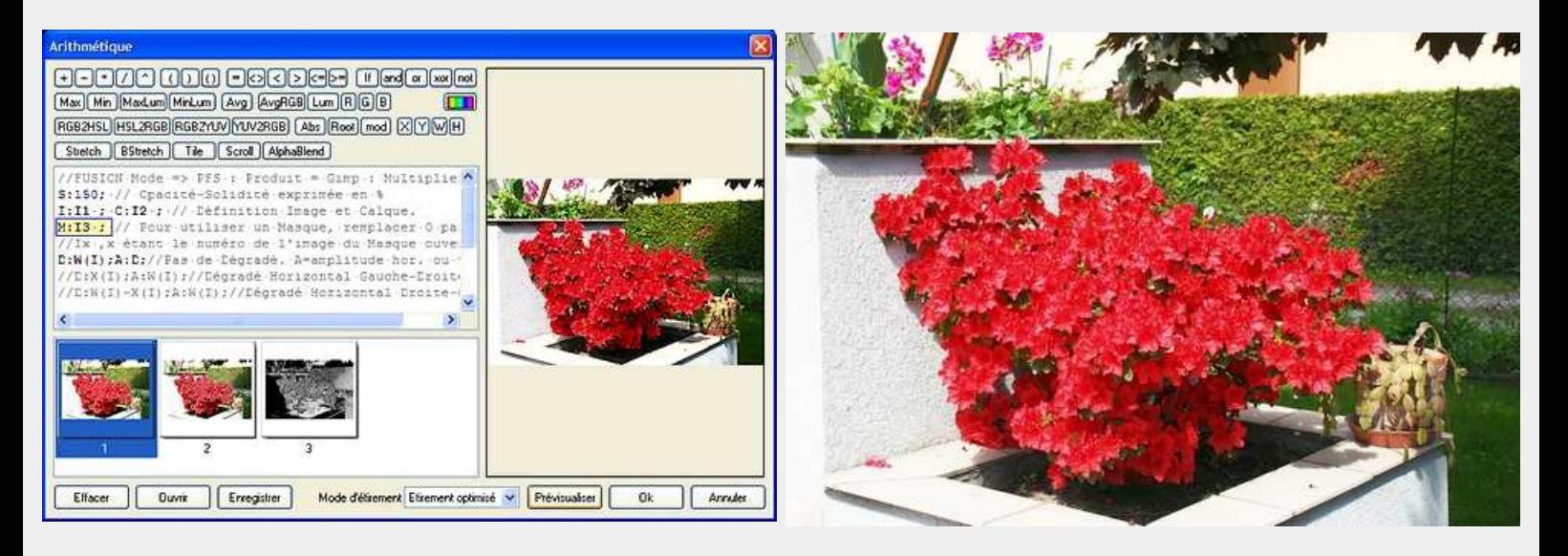

Voilà, ça commence à vous plaire ? C'est une solution intéressante, mais qui a quelques limites. En effet, ce type de masque a tendance à neutraliser un peu les contrastes. Mais nous n'avons pas dit notre dernier mot et allons essayer une formule plus contrastée : la bichromie

---------

# 5° Fusion avec masque en bichromie

5-1 Préparation des "calques"

Dans l'espace de travail nous avons toujours la première image et le calque désaturé. Ouvrir la première image qui simule le calque de Fond, puis, la dupliquer à nouveau : menu Image / Dupliquer ( Ctrl + U). Puis passons l'image en négatif : Menu Réglage / Négatif

Convertissons l'image en Noir ou Blanc : Menu Réglage / Bichromie. Le seuil retenu ici est à 144. La difficulté consiste à anticiper le bon niveau de seuil, ce qui s'acquiert avec un peu de pratique. Le principe est de rendre noires les zones à traiter et blanches les zones à épargner.

Pour atténuer les transitions ajoutons un flou gaussien assez léger : ici un rayon de 3 pixels est retenu. Généralement je conseillerais un rayon de 1 à 2 pixels pour une image de 800 pixels. Cette opération ajoute en fait un peu de gris, mais beaucoup moins que dans le masque précédent.

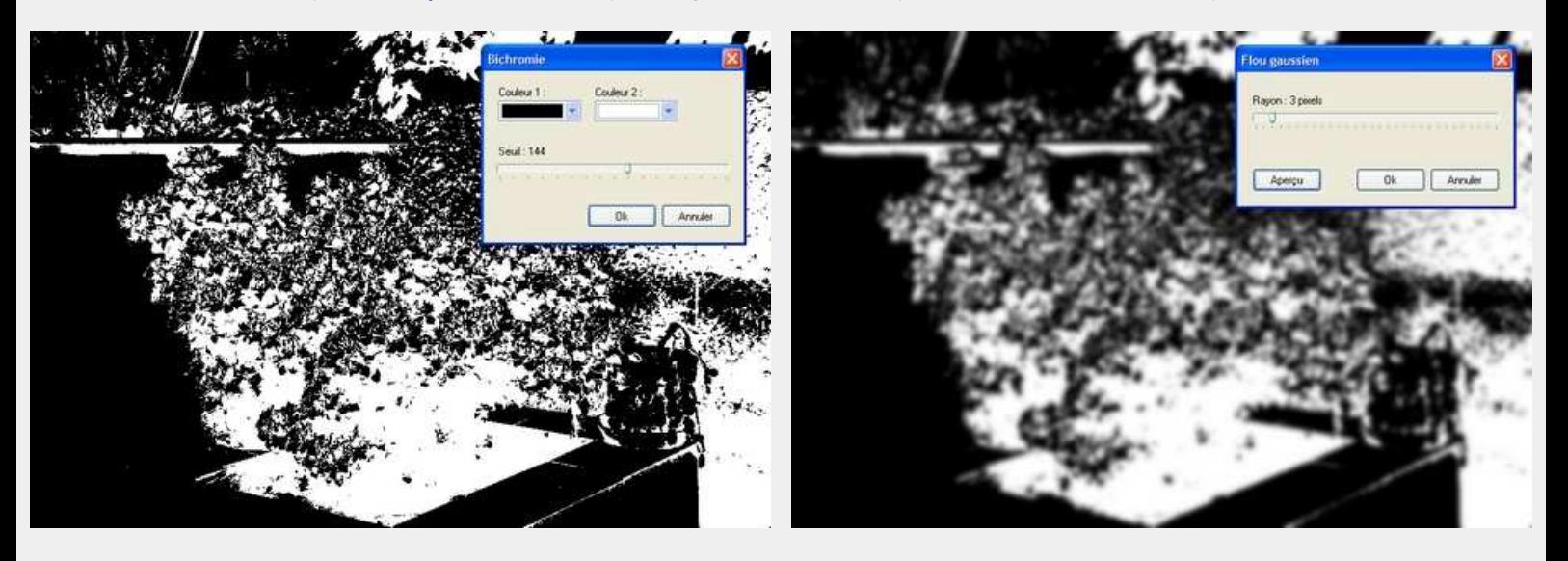

N'oublions pas d'enregistrer le masque.

## 5-2 Paramétrage de la formule

Ouvrir à nouveau le module Arithmétique, réduire l'Opacité à 130, vérifier que les barres de fraction des dégradés ont été remises en place. Vérifier que la valeur du paramètre M correspond bien au nom de l'image du masque, Dans le cas présent, il s'agit de I3.

### et nous obtenons :

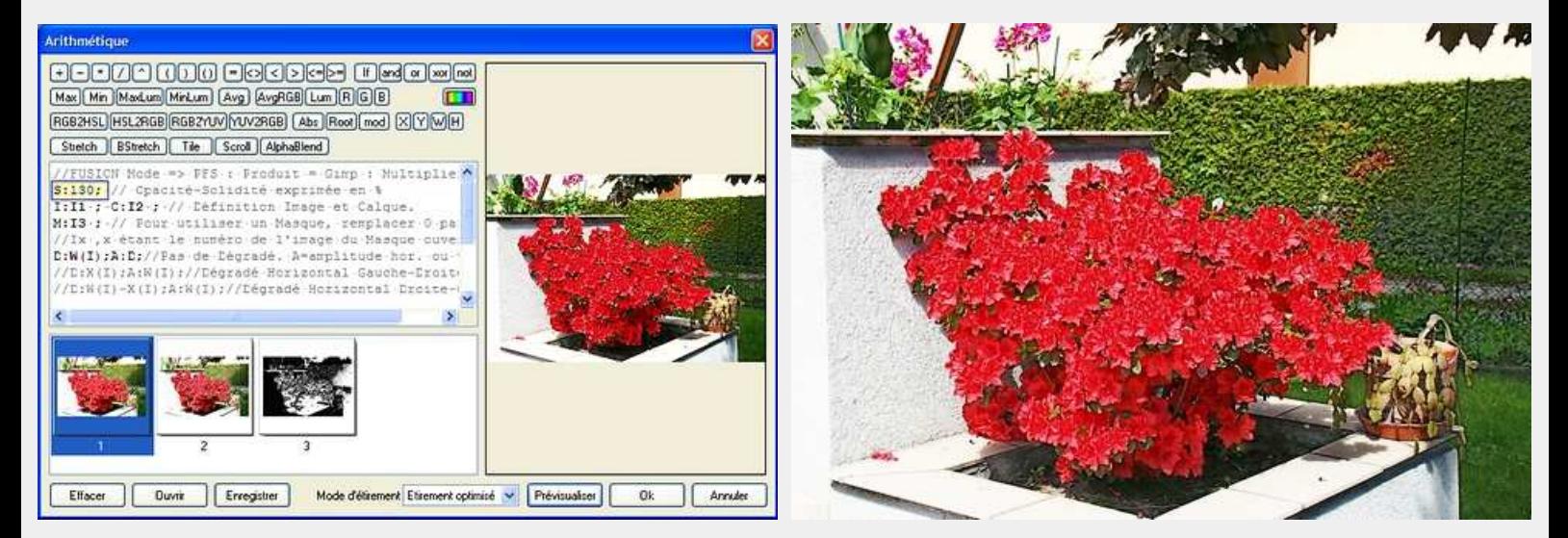

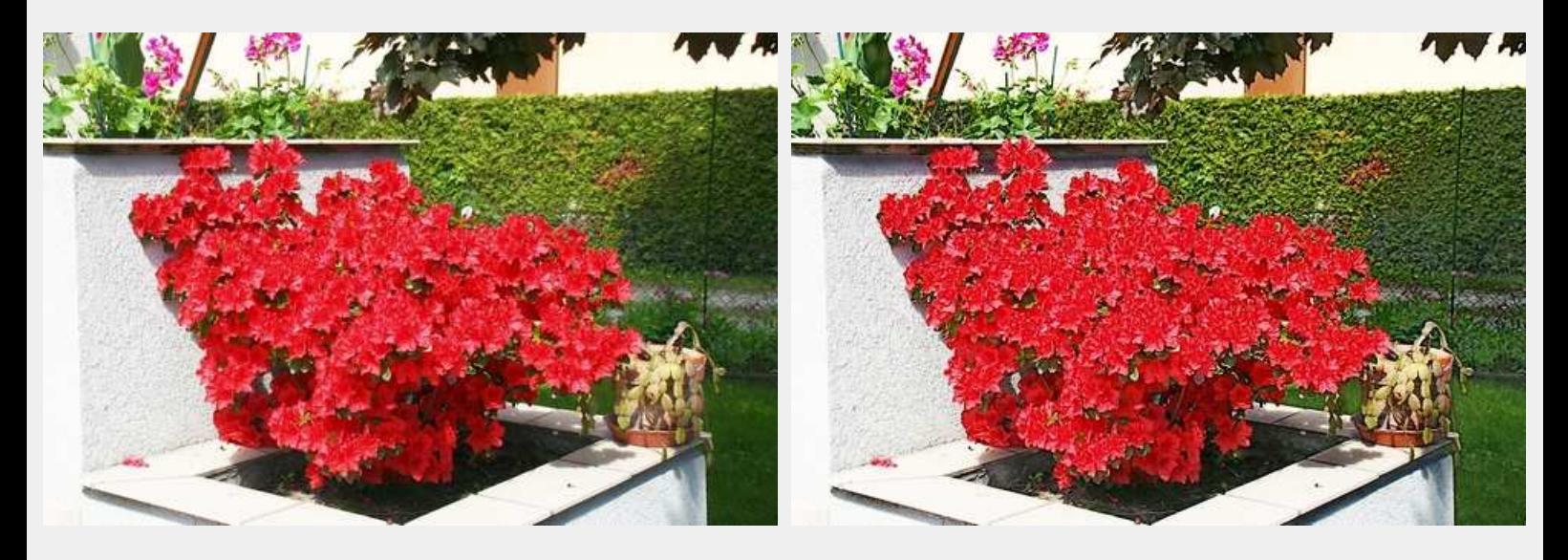

Voilà nous avons terminé avec ces manipulations simulant une fusion de calques en mode Produit, chacun se fera son opinion sur le rendu qui lui convient le mieux, et mon propos n'est pas de prétendre que telle techique est meilleure qu'une autre.

---------

D'autres exercices sur les modes de fusion sont disponibles, ou le seront prochainement, dans lequel nous verrons comment jouer sur la luminosité, les contrastes et la saturation, avec toujours la possibilité d'appliquer l'effet en dégradé ou selon différents masques.

### ---------

En espérant avoir éveillé votre intérêt pour les modes de fusion de calques, et que cet exercice vous soit utile un jour ou l'autre... au plaisir de vous lire.

---------

Merci à Antonio Da Cruz, le concepteur généreux et talentueux de PhotoFiltre et de PhotoFiltre Studio. Nous remercierons aussi tout particulièrement Benjamin Fournier l'auteur du module Arithmétique.

Retour haut de Page